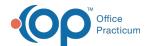

# Well Visit: Care Plans

Last Modified on 09/20/2021 1:57 pm ED

Version 14.19

This window map article points out some of the important aspects of the window you're working with in OP but is not intended to be instructional. To learn about topics related to using this window, see the **Related Articles** section at the bottom of this page.

#### About Preventive Exam: Care Plans Tab

Path: Clinical, Practice Management, or Billing tab > Patient Chart button > Well Visits > New or Open Note button > Care Plans

The Care Plans window lists, prints, and manages care plans for a patient's health maintenance schedule. This section of the Well Visit Note is chart-driven, meaning that the information populated here is pulled from and pushed back to the Patient Chart.

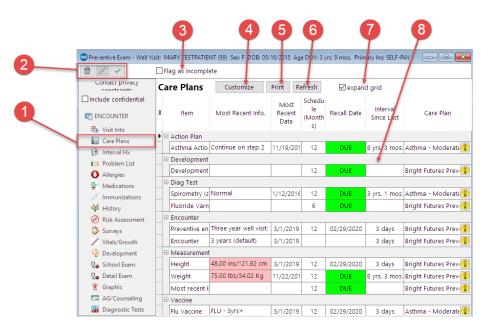

#### Preventive Exam: Care Plans Map

| Number | Section                     | Description                                                                                                    |
|--------|-----------------------------|----------------------------------------------------------------------------------------------------|
| 1      | Care Plans button           | The Care Plans button accesses the Care Plans window in the patient's Well Visit Note.                                                                                                    |
| 2      | Well Visit Function buttons | The function buttons delete an entire Well Visit Note, edit a Well Visit Note, or save a Well Visit Note.                                                                                        |
| 3      | Flag as Incomplete checkbox | The Flag as Incomplete checkbox marks the Well Visit Note as unfinished.                                                                                                    |
| 4      | Customize button            | The <b>Customize</b> button opens the Customize Patient Care Plan window, which enrolls and disenrolls Care Plans in the Patient Chart. You can also create a Custom Care Plan from that window. |
| 5      | Print button                | The <b>Print</b> button opens the Print Preview window. From there you can print the expanded or collapsed Preventive Care Flow Sheet for the patient.                                           |

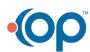

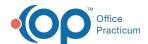

| 6 | Refresh button       | The <b>Refresh</b> button refreshes the data in the Care Plans grid.                                                                                                    |
|---|----------------------|----------------------------------------------------------------------------------------------------|
| 7 | Expand Grid checkbox | The Expand Grid checkbox expands all the collapsed categories in the Care Plans grid or collapses all the expanded categories in the Care Plans grid. This displays (expands) or hides (collapses) the Care Plan details. |
| 8 | Care Plans grid      | The Care Plans grid lists the patient's health maintenance schedule.                                                                                                    |

Version 14.10

## About Preventive Exam: Care Plans Tab

Path: Smart Toolbar > Chart button > Well Visits tab > Open Note button > Care Plans tab Path: Smart Toolbar > Schedule Button > Well Visit tab > Edit button > Care Plans tab

The Preventive Exam window charts a patient well-visit exam. The Preventive Exam window helps to code and complete a preventive encounter visit. The preventive exam note encompasses both narrative and comprehensive formats. It also allows you to customize the layout of the note. The note is added to the patient chart.

The Care Plans tab lists, prints, and manages care plans for a patient's health maintenance schedule.

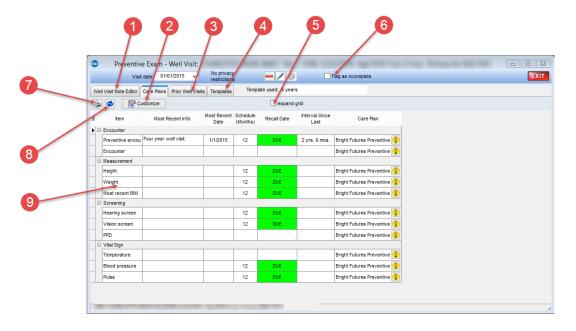

### Preventive Exam: Care Plans Map

| Number | Section | Description                                                                                                    |
|--------|---------|----------------------------------------------------------------------------------------------------|
|        |         | The Well Visit Note Editor documents the patient preventive exam. The Well Visit Note Editor contains the following tabs:  • Visit Info • Interval Hx • Problem List • Allergy/Rxn • Med Review • Immunizations • History • Risk Assess |

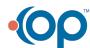

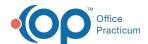

| 1 | Well Visit Note Editor<br>tab | <ul> <li>Surveys</li> <li>Vital Signs</li> <li>Development</li> <li>Detailed Exam</li> <li>School Exam</li> <li>Graphic</li> <li>AG/Counseling</li> <li>Diag Tests</li> <li>Assess/Plan</li> <li>Coding</li> <li>Summary</li> </ul>                                                                                                    |
|---|-------------------------------|----------------------------------------------------------------------------------------------------|
| 2 | Customize button              | The Customize button opens the Customize Patient Care Plan window, which enrolls and disenrolls care plans in the patient chart. You can also create a custom care plan from that window.                                                                                                    |
| 3 | Prior Well Visits tab         | The <b>Prior Well Visits</b> tab lists the previous preventive exam notes.                                                                                                    |
| 4 | Templates tab                 | The <b>Templates</b> tab lists the templates that are created, edited, and reviewed in the <b>Well Visit Template Editor</b> . Templates are pre-written scenarios you can use in a well visit to document common pediatric diagnoses. Templates include detailed descriptions for the usual pertinent positive and negative findings of a wide variety of illnesses, with a standard assessment, plan and ICD-10 coding. Included with your installation of Office Practicum are Pediatric specific templates. |
| 5 | Expand Grid checkbox          | The Expand Grid checkbox expands all the collapsed categories in the Care Plans grid or collapses all the expanded categories in the Care Plans grid. This displays (expands) or hides (collapses) the care plan details.                                                                                                    |
| 6 | Flag as Incomplete checkbox   | The Flag as Incomplete checkbox will mark a well visit as unfinished.                                                                                                    |
| 7 | Print button                  | The <b>Print</b> button opens the Print Preview window. From there you can print the expanded or collapsed Preventive Care Flow Sheet for the patient.                                                                                                    |
| 8 | Refresh button                | The <b>Refresh</b> button refreshes the data in the Care Plans grid.                                                                                                    |
| 9 | Care Plans grid               | The Care Plans grid lists the patient's health maintenance schedule.                                                                                                    |

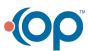